# Programmes After Market Services NHM-2/5nx,ny/6/9 Series Transceivers

# **Service Software**

## Table of Contents

## Page No

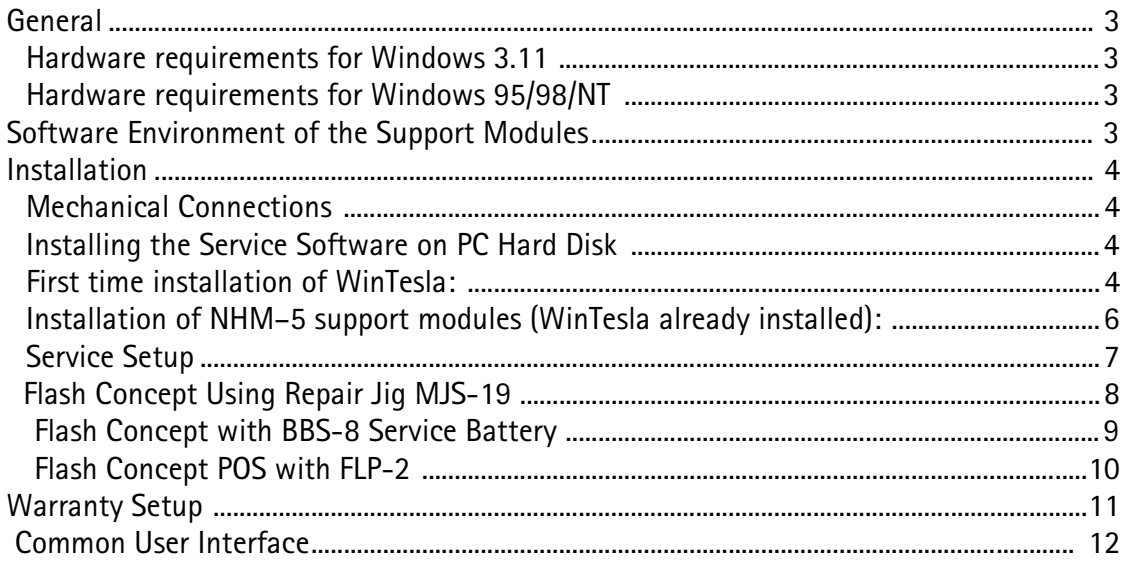

# <span id="page-2-0"></span>General

To run the Service Software, a software protection device (PKD-1) has to be connected to the parallel port. TDF-4 box must connected to PC for flashing purposes.

Note: if this software is to be run on laptops, the power saving feature MUST be switched off.

# <span id="page-2-1"></span>Hardware requirements for Windows 3.11

The recommended minimum hardware standard to run Service Software is any computer which is 386 33 MHz or greater with at least 4 MB of memory and VGA type display (640 x 480). This assumes that only the WinTesla with phone module is active, i.e. other Windows packages are not running in the background.

# <span id="page-2-2"></span>Hardware requirements for Windows 95/98/NT

The recommended minimum hardware standard to run Service Software is any computer which has Pentium processor, memory 8 MB and meets HW requirements recommended by Microsoft.

# <span id="page-2-3"></span>**Software Environment of the Support Modules**

The Service Software user interface is intended for the following environments: Microsoft Windows 3.11 (enhanced mode), Windows 95/98 and Windows NT. For those who are familiar with Windows environment this application will be easy to use. Detailed information about Windows and application usage can be found from the Microsoft Windows Users Guide.

As an ordinary Windows application, the main idea in the user interface is that selections are made with menus, push buttons and shortcut keys.

Selections can be done by using keyboard and/or mouse. There is always a status bar displayed at the bottom of the main window which contains information about current actions

# <span id="page-3-0"></span>**Installation**

# <span id="page-3-1"></span>**Mechanical Connections**

*Caution: Make sure that you have switched off the PC and the printer before making connections.* 

*Caution: Do not connect the PKD–1 key to the serial port. You may damage your PKD–1 !*

Please refer to service setup in this chapter for information regarding different flash setups.

Attach the dongle PKD–1 to the parallel port 1 (25–pin female D–connector) of the PC. When connecting PKD–1 to the parallel port, be sure that you insert the computer side of the PKD–1 to the PC (male side). If you use a printer on parallel port 1, install the PKD–1  $\,$ between the PC and your printer cable.

The PKD–1 should not affect devices working with it. If some errors occur (errors in  $\,$ printing are possible) please try printing without the PKD–1. If printing is OK without the PKD–1 please contact your dealer. We will offer you a new PKD–1 in exchange for your old one.

## <span id="page-3-2"></span>Installing the Service Software on PC Hard Disk

The program is delivered on a diskette and is copy protected with a PKD–1 dongle. It must be present in parallel port when using Service Software.

The program must be installed on the hard disk before use. $\,$ 

Keep the original diskette safe to enable upgrading of the program !  $\,$ 

#### Flash Adapter (FLS-2D)

Installation instructions can be found in the relevant Sales Pack (see *Service Tools* chapter).

#### **Flash Prommer (FPS-4)**

Installation instructions can be found at the following intranet address:-

http://www.nmp.nokia.com/sasw/projects/prommer/manual/manual.htm

# <span id="page-3-3"></span>First time installation of WinTesla:

Do the following to make a complete WinTesla installation with support for NHM–5:

Insert the WinTesla software diskette into the floppy drive on your computer (i.e. Drive  $A:$ 

#### For Windows 3.1 and 3.11:

Start Windows, type win <Enter>

Open the File manager, open Main window and start File manager.

Select the floppy drive and:

Start installation, double-click the wt inst.exe file.

Follow the instructions on the screen. Write down the directory where WinTesla is installed on your hard disk.

When installation has finished remove the WinTesla software disk from your floppy drive.

Insert the Dongle driver diskette into your floppy drive.

Select the floppy drive and:

Start installation, double-click the dk2wn16.exe file.

Follow the instructions on the screen.

When installation has finished remove the dongle driver software disk

from your floppy drive.

Continue with the support modules installation.

#### For Windows 95/98 and NT:

Open Microsoft Explorer, Select Start-Programs-Explorer

Select the floppy drive and:

Start installation, double-click the *wt\_inst.exe* file.

Follow the instructions on the screen. Write down the directory where WinTesla is installed on your hard disk.

When installation has finished remove the WinTesla software disk from your floppy drive.

Insert the Dongle driver diskette into your floppy drive.

Select the floppy drive and:

Start installation, double-click the dk2wn32.exe file.

Follow the instructions on the screen.

When installation has finished remove the dongle driver software disk from your floppy drive.

Continue with the support modules installation.

## <span id="page-5-0"></span>Installation of NHM-5NX support modules (WinTesla already installed):

To install the new Service Software Program, follow the steps below:

Insert the new Service software diskette into the floppy drive on of your computer (i.e. Drive A:)

#### For Windows 3.1 and 3.11:

Start Windows, type win <Enter> and open the File manager.

Open Main window and start File Manager, select the floppy drive.

Start installation, double-click the *asinstall.exe* file.

Follow the instructions on the screen.

#### For Windows 95/98 and NT:

Open Microsoft Explorer, select Start-Programs-Explorer

Select the floppy drive.

Start installation, double-click the *asinstall.exe* file.

Follow the instructions on the screen.

## **NHM-5NX Service Software Features**

For further information regarding each specific feature please refer to the online help included with the support module installation package. The dialogues have buttons marked Help for direct access to the specific area in the online help in which the feature is explained.

**PAMS Technical Documentation** 

# <span id="page-6-0"></span>**Service Setup**

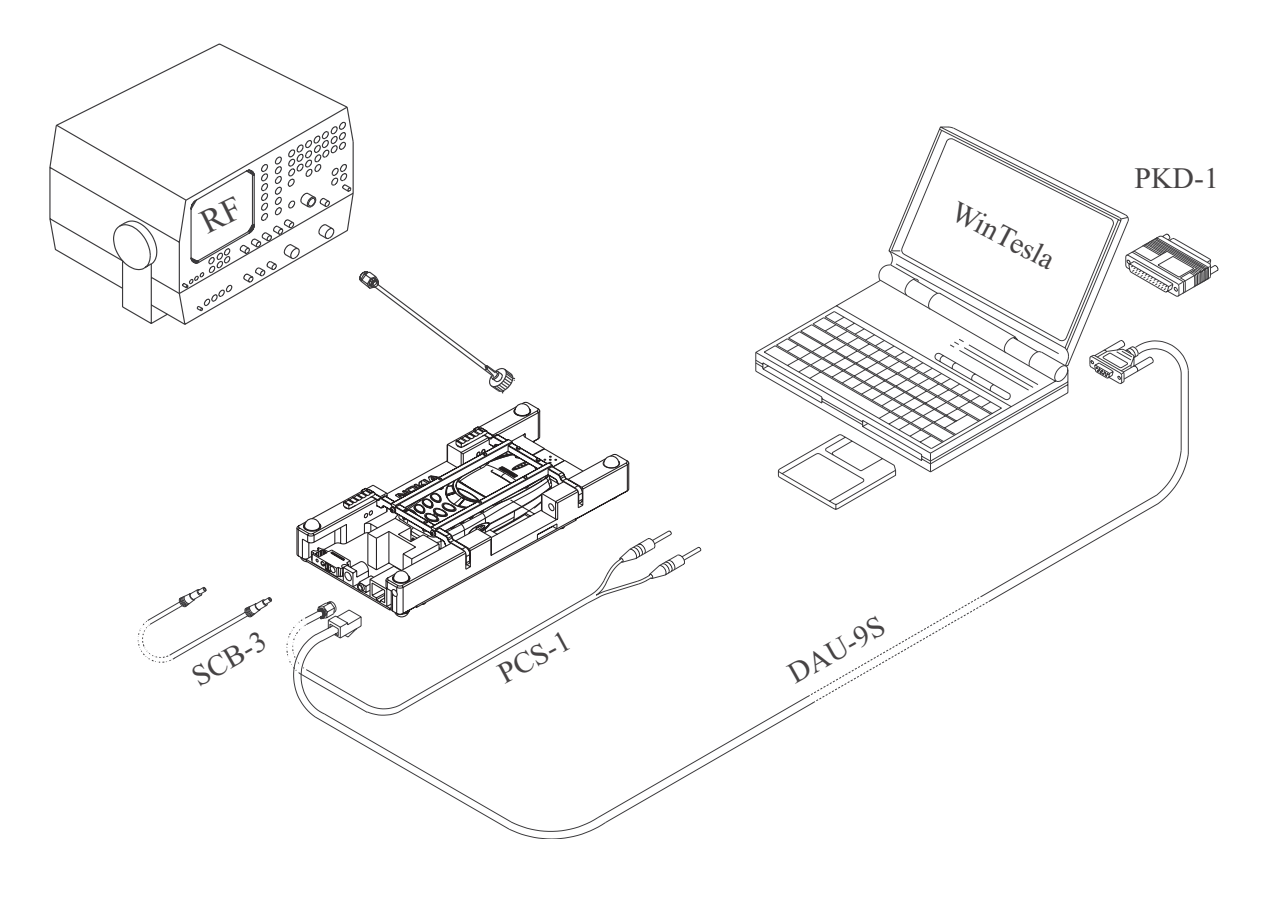

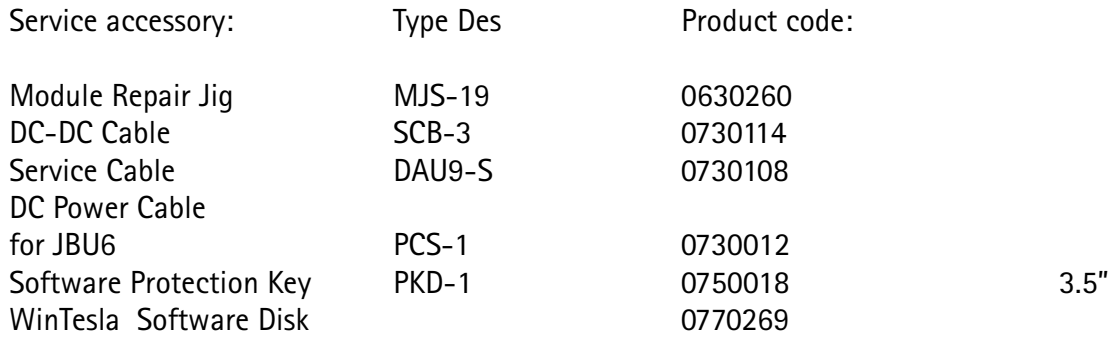

# <span id="page-7-0"></span>Flash Concept Using Repair Jig MJS-19

<span id="page-7-1"></span>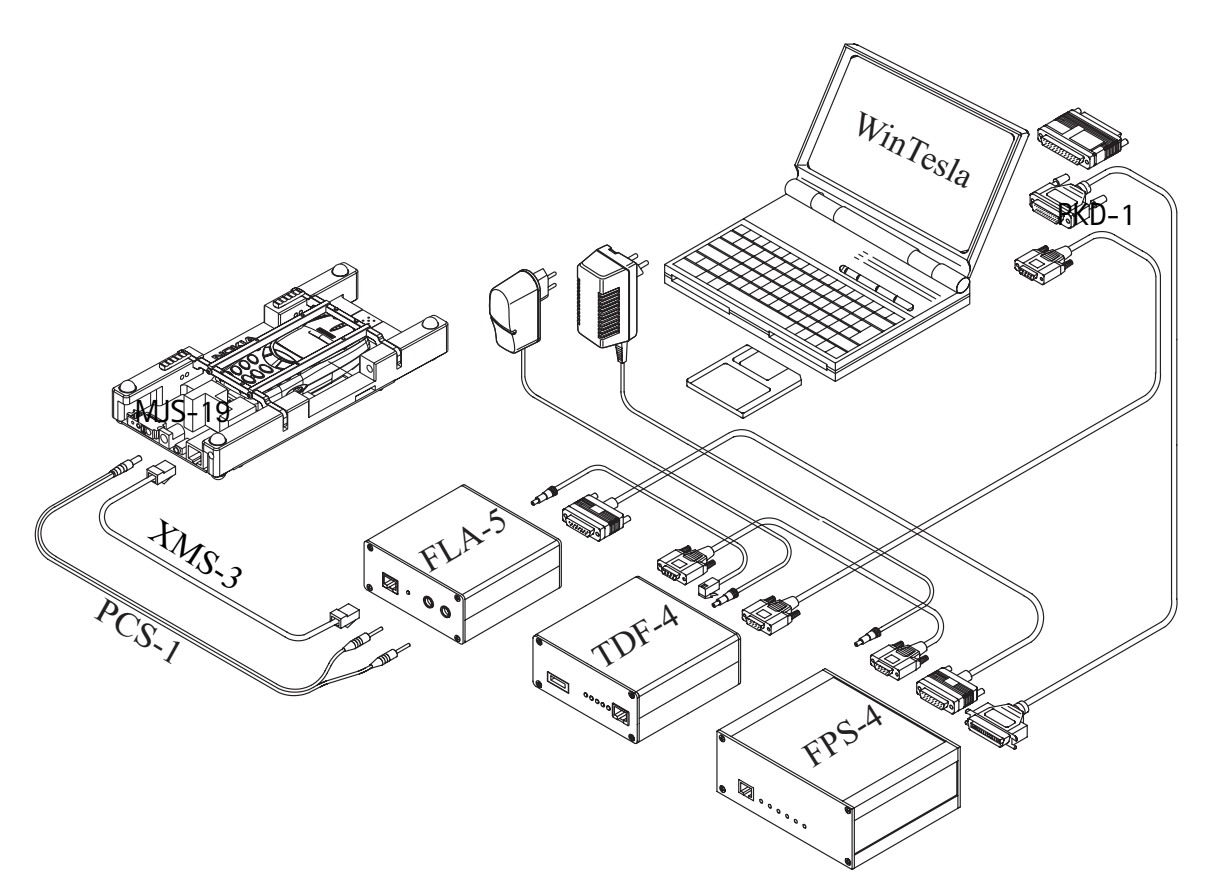

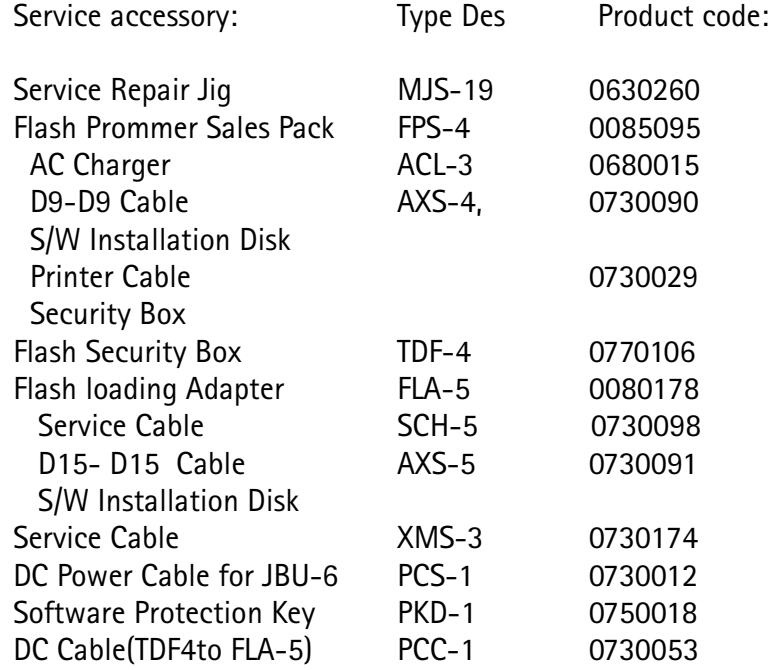

# <span id="page-8-0"></span>Flash Concept with BBS-8 Service Battery

<span id="page-8-1"></span>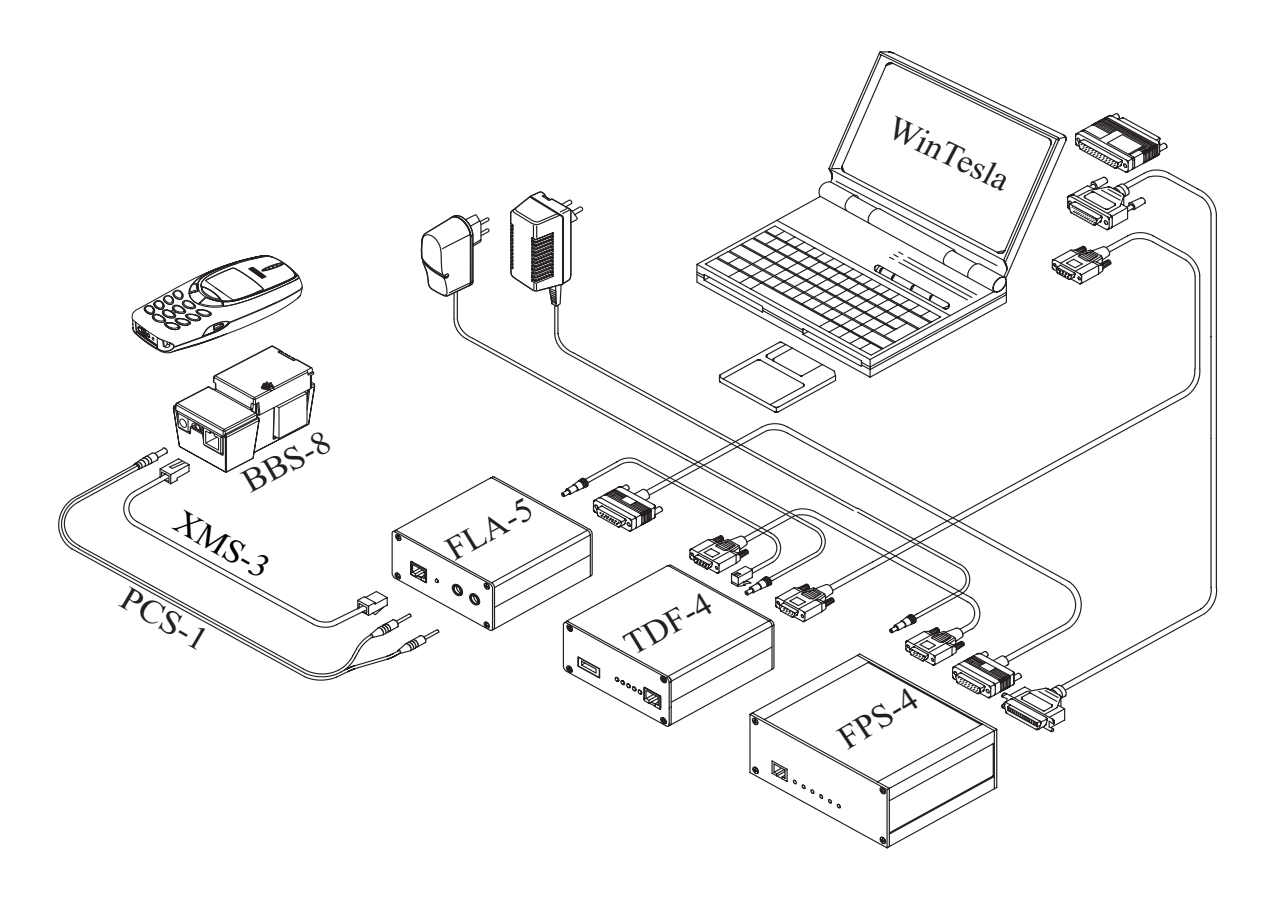

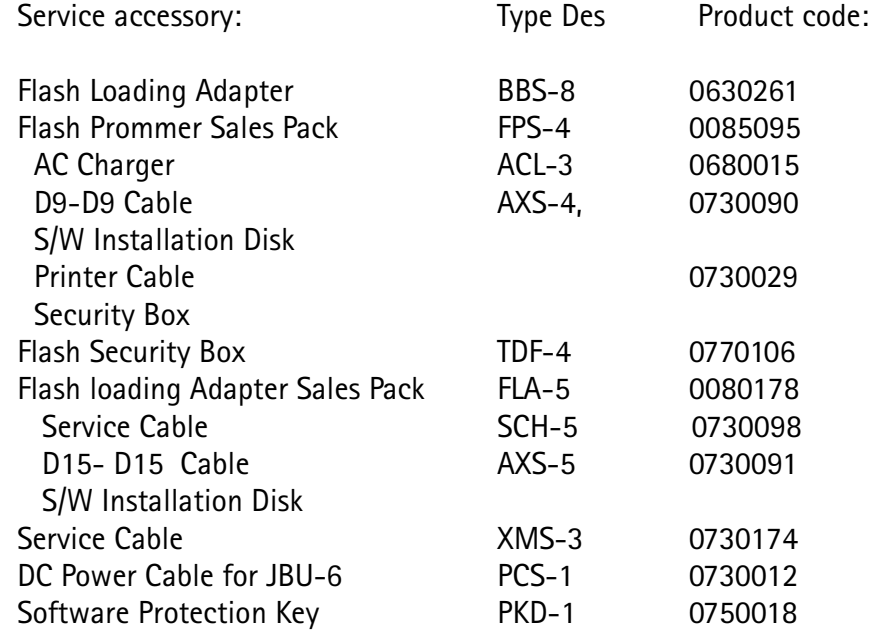

# <span id="page-9-0"></span>Flash Concept POS with FLP-2

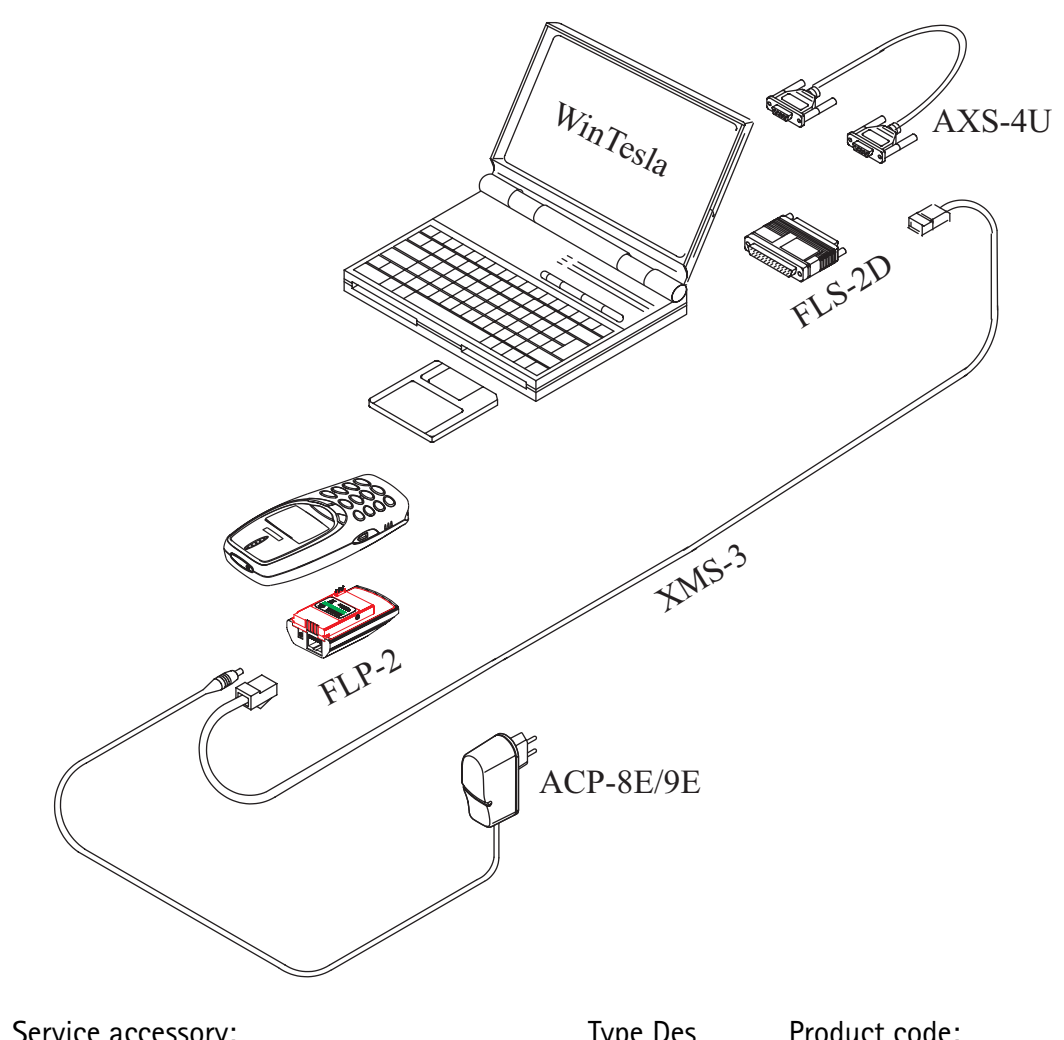

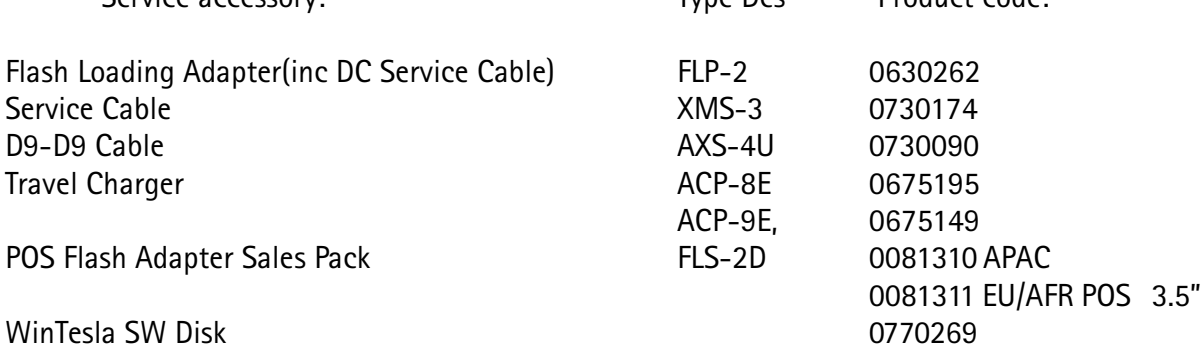

**PAMS Technical Documentation** 

# <span id="page-10-1"></span><span id="page-10-0"></span>**Warranty Setup**

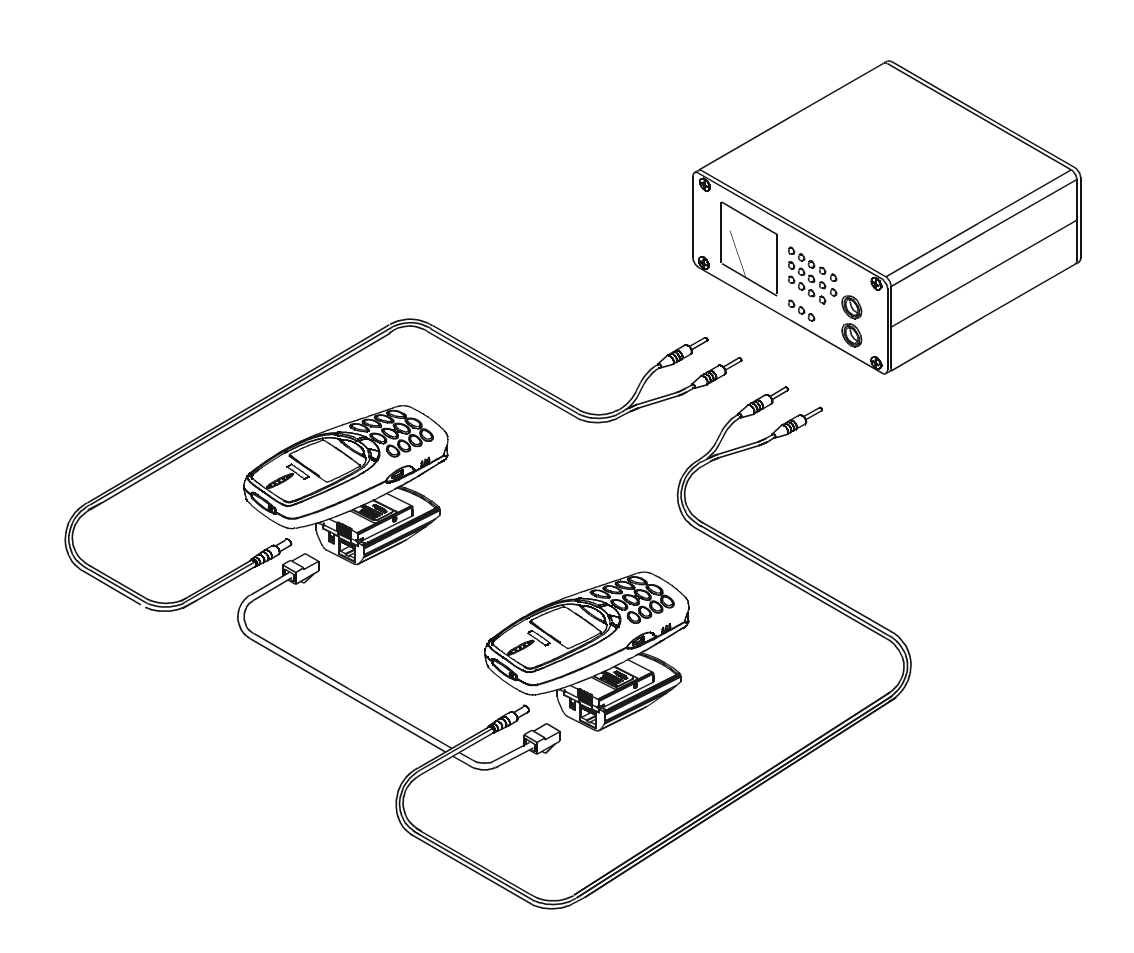

# <span id="page-11-0"></span>**Common User Interface**

All WinTesla files share a common interface which are detailed in the WinTesla help files once the software is installed. A typical example is shown in the figure below.

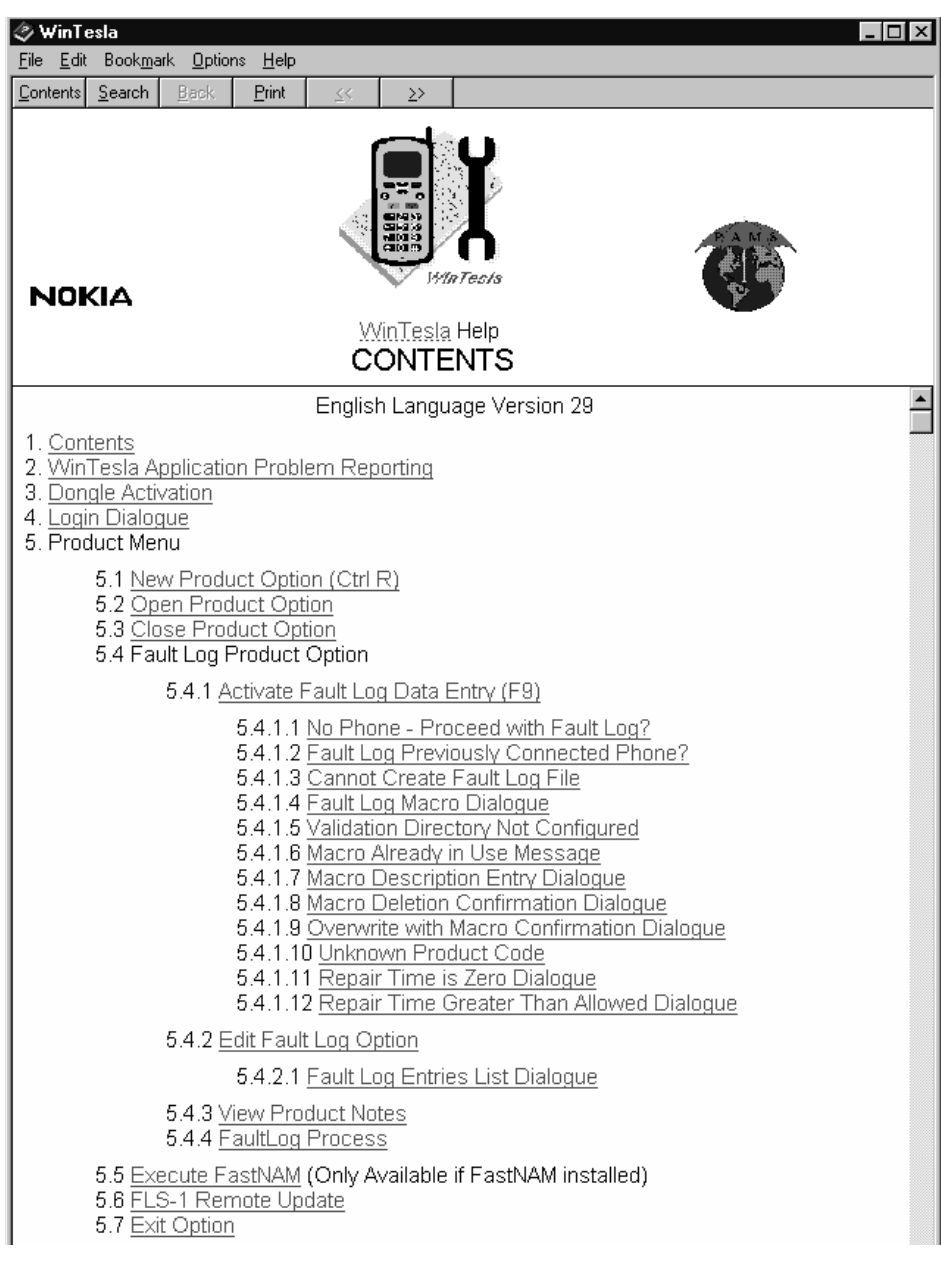